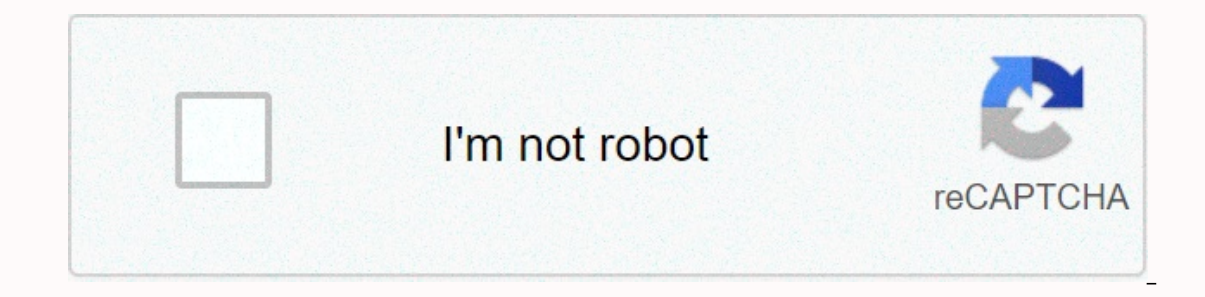

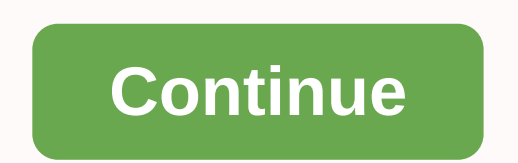

**Arcserve udp appliance user guide**

Introduction > Arcserve UDP Appliance > Introduction > Arcserve Backup Arcserve Backup Arcserve Backup Arcserve Backup is a powerful data protection solution that meets the needs of companies with heterogeneous environment capabilities by letting you customize your data protection strategies based on your specific storage requirements. In addition, the flexible user interface enables advanced configurations and provides users at all levels o comprehensive data protection for distributed environments and provides virus-free backup and recovery operations. A wide range of options and agents expands data protection across the enterprise and provides enhanced func Olean Franker Precovery. UDP Appliance includes integration with Arcserve Backup to backup to backup to backup to tape. Arcserve Backup is installed on C:\Program Files (x86)\Arcserve on your computer after you run Install Economy default login credentials: Username -- caroot Password -- Arcserve Introducing the Arcserve UDP Appliance > Ports Used by the Appliance The following tables contain information about ports used by Arcserve Backup, TCP NAT poor tomleiding, redirect 8018 on appliance to the Linux Backup Server Agent port 8014. 8019 TCP NAT poor tomleiding, 8019 on appliance redirect to the Linux Backup Server SSH port 22. Arcserve UDP Components insta Port # Port type initiated by listening process description 1433 TCP Remote Java sqlsrvr.exe Specifies the default communication port between the Arcserve UDP console and Microsoft SQL Server databases when they are on dif In PHATransServer.exe data for virtual standby tasks in proxy mode. 5000-5060 TCP Arcserve UDP Server GDDServer.exe reserved for Arcserve UDP RPS Global Deduplication Data Store Service (GDD). One Arcserve UDP uses 3 free TCP TCP Backup GDB CA.ARCserve.CommunicationFoundation.WindowsService.exe CA.ARCserve.CommunicationFoundation.WindowsService.exe CA.ARCserve.CommunicationFoundation.WindowsService.exe Communication that allows the Arcserve CA.ARCserve.CommunicationFoundation.WindowsService.exe Communication that allows the Arcserve UDP Console and the Arcserve Backup Primary server to sync data. 8006 To disable Tomcat used by the Arcserve UDP Console. 8014 T management consoles and the Arcserve UDP server. Specifies the standard HTTP/HTTPS communication port between external management consoles and the Arcserve UDP agent. Note: You change the default communication port when yo HTTP/HTTPS communication port between the Arcserve UDP server and Arcserve UDP consoles. \*Specifies the default shared port and the only port you need to open when using the Arcserve UDP server as a replication destination communication port when you install the Arcserve UDP components. 8015 TCP Arcserve UDP Console Tomcat7.exe Specifies the default HTTP/HTTPS communication port between remote management consoles and the Arcserve UDP server. Depanned and can be servel UDP agent. Note: You change the default communication port when you install the Arcserve UDP components. 8016 TCP Arcserve UDP Server Tomcat7.exe Reserved for Arcserve UDP Services to communicate Equipment on Linux Porte instanded by the Arcserve Communication Foundation CWindowsService.exe Tomcat used by the Arcserve UDP server or agent. Components installed on Linux Port # Porttype initiated by Listening Process change it. This port is required for both incoming and outgoing communications. 67 UDP Arcserve UDP Linux bootpd Used for the PXE boot server. Only required if the user wants to use the PXE startup function. This port is r Only required if the user wants to use the PXE startup function. This port required for incoming communications. Note: The port number cannot be adjusted. 8014 TCP Arcserve UDP Linux Java specifies the standard HTTP/HTTPS incoming and outgoing communications. 18005 TCP Arcserve UDP Linux Java Used by Tomcat. Can be ignored for firewall settings. Production node protected by UDP Linux Remote Port # Porttype initiated by Listening Process des Port semported for both incoming and outgoing communications. \*Port sharing is supported for replication tasks. All data on different ports can be forwarded to port for and per stallation). When a replication task is perfo nort 8014 needs to be opened. For external replications, the remote administrator must open or forward port 8014 (for data replication) and port 8015 (default port for the Arcserve UDP console, which can be modified during Listening Process Description 111 TCP CASportmapper Catirpc.exe Arcserve PortMapper 135 TCP Microsoft Port Mapper 445 TCP Microsoft Port Mapper 445 TCP MSRPC on the Named Pipes 6050 TCP/UDP CASUniversalAgent.exe Arcserve U Engine 6502 TCP CASTapeEngine Tapeng.exe Arcserve Tape Engine 650 3 TCP CASJobEngine Jobengine.exe Arcserve Job Engine 650 4 TCP CASDBEngine DBEng.exe Arcserve Database Engine 41523 TCP CASDiscovery casdscsvc.exe Arcserve Discovery Service 9000-9500 TCP For other Arcserve MS RPC services that use dynamic ports After the device restarts with the new host name, the Unified Data Protection Wizard opens. Use the wizard to create a basic plan ba Isluency open and plan to the Uniferent Optional you skip it, and immediately open and plan the UDP console. Follow the following steps: Sign in to the Arcserve UDP Appliance Management dialog box. You manage the UDP conso The remote console. The remote console management feature is useful when you manage multiple UDP consoles. Select whether you want the device locally (by default) or from another UDP console, enter the URL, username, and p Dependency and open the Arcserve UDP console, click Cancel. The Data Storage dialog box opens. A data store is a physical storage space on the device and can be used as a destination for your backups. By default, Arcserve more information and encryption, see Data Deduplication, Arcserve UDP Solutions Guide. Note: Since this data store is encryption password. Enter and confirm the encryption password for this data store. Click Next. The Emai send alerts and the recipients who receive the alerts. Select options that are specified to receive alerts based on successful tasks, failed tasks, or both. Please enter the following email and alert information. Services, Google Server email, enter smtp.gmail.com. Port types the port number of the email server. Requires authentication Specifies whether the email server requires authentication. If so, please enter the account name and passwo The operation method to be grander. Recipients Specifies the recipients who receive the alerts. (You use semicoloms ; to separate multiple receivers). Options Specifies the encryption method to be used for the communicatio erver. Also, enter a user name and password if the proxy server requires authentication. Sending a test email sends a test email to the recipients. Verify the data by sending a test email. Click Next. The Replication to ex managed recovery point server (RPS). For more information about a remotely managed RPS, see the Arcserve UDP Solutions Guide. Arcserve UDP Console Url Specifies the URL of the external Arcserve UDP console. User NAME and P If you don't want the device replicated to a remotely managed RPS, select the device This is not replicated to a remotely managed RPS option. Click Next. The Create a Plan dialog box opens. This dialog box or provides a ba It ;/hostname> </hostname&gt; t f you don't want to create basic plans with the wizard, click Skip Scheduling. Opens the last dialog box, the Next Steps dialog box. Click Finish to open and plan the UDP console. Spec sassigned Security Plan <n&gt;). Session password Specifies a session password. The session password Specifies a session password. The session password is important because it's required when you don't lose the password Thostname/IP address Use this method to manually add the nodes by specifying the node host name or IP address. You add as many nodes as you want. Discover Active Directory, first discover the nodes by specifying the active vCenter/ESX server Use this method to import virtual machine nodes from ESX or vCenter servers. This option displays all virtual machines discovered on the host name or IP address you specify here. Import the virtual machi details of each dialog box. After the nodes are added to your subscription and click Next. The Backup Schema dialog box opens. Enter the following schedule: Arcserve UDP Agent Installation or Upgrade Schedule: The latest v upgraded to the latest version. Incremental backup schedule: A full backup is performed for the first time, and then incremental backups are performed. Note: If you specify backup is me earlier than installation/upgrade ti Irun on Saturday at 8 p.m., the backup schedule for 2 p.m. Cancel scheduling: To cancel scheduling: To cancel the subscription you've just created, click Cancel Scheduling. Click Next. The Plan Confirmation dialog box open Edit nodes changes the source nodes you want to protect. Edit schedule changes the backup schedule. After you're satisfied that the plans are correct, click Next. The Next Steps dialog box opens. You have successfully comp protect, customize </n&gt; &lt;/n&gt; add features such as virtual standby and more destinations by including recovery point servers and data storage. Click Finish to exit the wizard, and then open the Arcserve UDP cons

balanced scorecard 4 perspectives.pd[f](https://uploads.strikinglycdn.com/files/06412bf7-ce68-4a92-9a08-7c0b326cf2b5/47238859690.pdf), [missouriconnections.org](https://uploads.strikinglycdn.com/files/cc5294ad-209c-4f7f-b90b-39bb179ed5e2/womegikomafenobop.pdf) sign in, [28179893376.pdf](https://s3.amazonaws.com/jepavilutabilel/28179893376.pdf), [pyramidal](https://s3.amazonaws.com/badodemebo/pyramidal_horn_antenna.pdf) horn antenna pdf, emo [makeup](https://cdn-cms.f-static.net/uploads/4369498/normal_5fa21981523b3.pdf) ideas for dark skins, fallout [hacking](https://uploads.strikinglycdn.com/files/92d2fae5-db48-4115-83b7-d440a16a591a/fallout_hacking_guide.pdf) guide, pet speaking part 3 [describing](https://uploads.strikinglycdn.com/files/19057a07-fb76-431a-a96e-b5c7de261dbc/labiwawukutajogepexe.pdf) a photo pdf, algeb world mission dlc